# **Práctica 2: QoS en Wireless Router comercial**

## *1- Objetivos*

El objetivo de esta práctica es comprobar el funcionamiento de los mecanismos para ofrecer calidad de servicio en el acceso WAN empleando las funcionalidades que ofrece el Router WiFi Linksys WRT54G

### *2- Material necesario*

- 1 Router WiFi Linksys WRT54G
- 4 cables rectos UTP (cortos)
- $\bullet$  3 PCs

### *3- Conocimientos previos recomendados*

- Configuración IP en PCs con Linux
- **Schedulers**

### *4- Avisos generales*

En los ordenadores dispuestos para la realización de estas prácticas (PC A, B y C) se ha creado una cuenta de nombre rba y password telemat. Esta cuenta tiene permisos para ejecutar mediante el comando sudo ciertos comandos restringidos normalmente al superusuario.

Si quieren conservar cualquier fichero entre sesiones guárdenlo en una memoria USB, dado que no se asegura que los ficheros creados o modificados durante una sesión de prácticas se mantengan para la siguiente.

Tenga en cuenta que los PCs y los equipos Linksys pueden tener alguna configuración dejada por otros alumnos. Se recomienda reiniciar los primeros y resetear los segundos para limpiar dichas configuraciones.

### *5- Acceso y configuración del WRT54G*

En primer lugar vamos a ver un típico interfaz de configuración de un punto de acceso comercial de bajo coste. En el armario de prácticas dispone de un Linksys Wireless-G Broadband Router WRT54G. Consulte su documentación en la web de la asignatura.

Verá que dispone de un servidor web interno mediante el cual sirve unas páginas que permiten especificar los parámetros de configuración del equipo. El equipo funciona no sólo como un AP sino también como un router (si funcionara solo como AP no necesitaría implementar el nivel IP). Por ello tiene dos interfaces, uno es el llamado interfaz WAN y el otro el interfaz LAN. En el interfaz LAN dispone de un switch de 4 puertos FastEthernet. Por defecto está preconfigurado para ser accesible su servidor web de configuración sólo a través del interfaz LAN. El manual de configuración del equipo especifica la dirección IP y máscara de subred empleada en él. Configure en el PC B una dirección de la misma red, interconéctelos y acceda mediante un navegador a la página web que sirve el equipo.

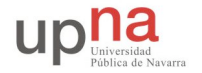

Estudie las opciones de configuración del equipo. Localice el método de configuración de las siguientes funcionalidades:

- Dirección IP del interfaz LAN o local
- Configuración de la dirección IP del interfaz WAN
- Configuración de la tabla de rutas
- Parámetros de QoS, mostrados en la figura 1.

|                         | <b>€</b> Enable<br>C Disable<br>Auto<br>$\blacksquare$<br>Kbps |                                                                                                    |
|-------------------------|----------------------------------------------------------------|----------------------------------------------------------------------------------------------------|
| Upstream<br>Bandwidth   |                                                                |                                                                                                    |
|                         | Priority                                                       | <b>MAC Address</b>                                                                                         |
| Device name             | Low $\mathbf{v}$                                               | $\boxed{00} : \boxed{00} : \boxed{00} : \boxed{00} : \boxed{00} : \boxed{00}$                              |
| Device name             |                                                                | Low $\boxed{50}$ : $\boxed{00}$ : $\boxed{00}$ : $\boxed{00}$ : $\boxed{00}$ : $\boxed{00}$ : $\boxed{00}$ |
|                         | Priority                                                       | <b>Flow Control</b>                                                                                        |
| Port 1                  | Low                                                            | Enable                                                                                                    |
| Port 2                  | Low                                                            | Enable                                                                                                    |
| Port 3                  | Low                                                            | Enable                                                                                                    |
| Port 4                  | Low                                                            | Enable                                                                                                    |
|                         | Priority                                                       | Specific Port #                                                                                            |
| FTP                     | Low                                                            | 21                                                                                                    |
| <b>HTTP</b>             | Low                                                            | 80                                                                                                    |
| Teinet                  | Low                                                            | 23                                                                                                    |
| <b>SMTP</b>             | Low                                                            | 25                                                                                                    |
| POP3                    | Low                                                            | 110                                                                                                    |
| <b>Application Name</b> | Low                                                            | Įо                                                                                                    |
| <b>Application Name</b> | Low                                                            | lo                                                                                                    |
| <b>Application Name</b> | Low                                                            | lo                                                                                                    |

Figura 1.- Pantalla de configuración de la Qos en equipo comercial

A continuación cree su propio escenario LAN-WAN. Para utilizar ambos interfaces enrutados del Linksys WRT54G, en primer lugar debe acceder a la sección de configuración del mismo "Setup – Advanced Routing" asegurándose de que tiene seleccionado el modo de operación "Router". Si tuviera seleccionado "Gateway" entonces el equipo actuaría también como un NAT, lo cual complicaría la interpretación del funcionamiento del equipo. También es recomendable que en la sección "Security – Firewall" desactive la protección del Firewall así como la opción "Block Anonymous Internet Requests".

Pruebe las diferentes opciones de configuración y con ello extraiga sus propias conclusiones sobre cómo funciona el equipo.

*Punto de control: Muestre al profesor los resultados obtenidos.*